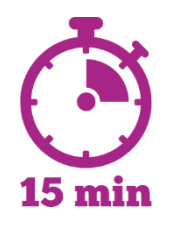

# Jour 1 - Découvrir Doc par Archifiltre

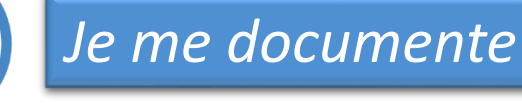

Pour commencer, regardez la Vidéo *[Archifiltre en 1 minute](https://youtu.be/dhGG_-JPo2E)*

## *Je manipule*

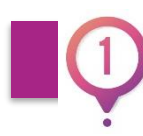

#### Télécharger et lancer

• Télécharger automatiquement Docs par Archifiltre en cliquant sur ce lien <https://github.com/SocialGouv/archifiltre-docs/releases/download/v3.2.2/archifiltre-3.2.2.exe>

Si le téléchargement ne se lance pas, rendez-vous sur la page <https://archifiltre.fabrique.social.gouv.fr/>

- Dans votre dossier « Téléchargements », double cliquez sur **archifiltre-3.2.2.exe**
- Dans la fenêtre de dialogue, choisissez « Exécuter » pour lancer l'application.

# Jour 1 (suite et fin) - Découvrir Doc par Archifiltre

## *Je manipule*

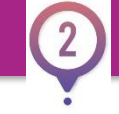

#### Choisir et charger un répertoire

- Choisissez un répertoire pour vous entraîner :
	- Que vous connaissez bien (que vous utilisez souvent)
	- Qui contient lui-même d'autres répertoires et sous-répertoires
	- Qui ne dépasse pas 10Go pour limiter le temps de calcul de l'application.
- [Rendez vous ici https://github.com/SocialGouv/archifiltre-docs/wiki/Wiki-Archifiltre#13-charger](https://github.com/SocialGouv/archifiltre-docs/wiki/Wiki-Archifiltre#13-charger-mon-répertoire)mon-r%C3%A9pertoire
- Suivez les étapes 1.3 à 1.5.

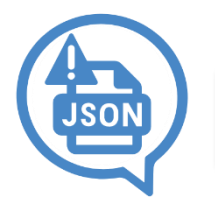

## *Je sauvegarde*

• Sauvegardez votre travail au format JSON afin de ne pas relancer l'analyse chaque jour.

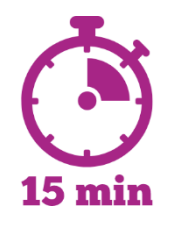

# Jour 2 - Découvrir l'onglet Général

## *Je me documente*

• Pour commencer, regardez la Vidéo *Archifiltre v3 - [Onglet général](https://www.youtube.com/watch?v=9hasnE7tmwk&ab_channel=Archifiltre)*

## *Je manipule*

• Lancez Docs par Archifiltre et rechargez la session précédente

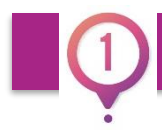

#### Tester les fonctions suivantes

- Vous pouvez ouvrir n'importe quel fichier de votre arborescence à partir d'Archifiltre. (Marche à suivre [https://github.com/SocialGouv/archifiltre-docs/wiki/Wiki-Archifiltre#consulter-l%C3%A9l%C3%A9ment\)](https://github.com/SocialGouv/archifiltre-docs/wiki/Wiki-Archifiltre#consulter-lélément)
- Un outil de recherche est disponible. Vous pouvez chercher un dossier ou un fichier par nom, par taille ou par type.

[\(Marche à suivre https://github.com/SocialGouv/archifiltre-docs/wiki/Wiki-Archifiltre#rechercher-un-%C3%A9l%C3%A9ment-dans](https://github.com/SocialGouv/archifiltre-docs/wiki/Wiki-Archifiltre#rechercher-un-élément-dans-larborescence)larborescence )

# Jour 2 (suite) - Découvrir l'onglet Général

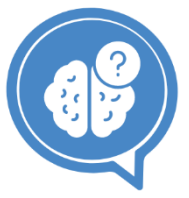

## *Je cherche*

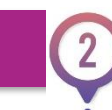

#### Répondre aux questions

- 1. Quelle est la taille totale du répertoire ?
- 2. Combien contient-il de fichiers ?
- 1. Quel est l'élément (fichier) le plus volumineux ?
- 2. Quelle est sa taille ?
- 3. Quel est son type ?
- 1. En utilisant la loupe :
	- 1. Recherchez le nombre d'éléments dont la taille est supérieure 1Mo et inférieure à 1Go.
	- 2. Cherchez le nombre de fichiers PDF.

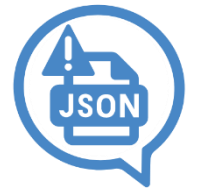

### *Je sauvegarde*

# Jour 2 (suite) - Découvrir l'onglet Général

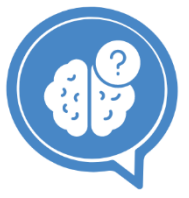

## *Je cherche*

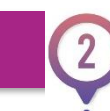

#### Répondre aux questions

- 1. Quelle est la taille totale du répertoire ?
- 2. Combien contient-il de fichiers ?
- 1. Quel est l'élément (fichier) le plus volumineux ?
- 2. Quelle est sa taille ?
- 3. Quel est son type ?
- 1. En utilisant la loupe :
	- 1. Recherchez le nombre d'éléments dont la taille est supérieure 1Mo et inférieure à 1Go.
	- 2. Cherchez le nombre de fichiers PDF.

# Jour 2 (suite et fin) - Découvrir l'onglet Général

## *Je vérifie mes réponses*

Si vous avez eu des difficultés à répondre aux questions, voici où trouver les informations :

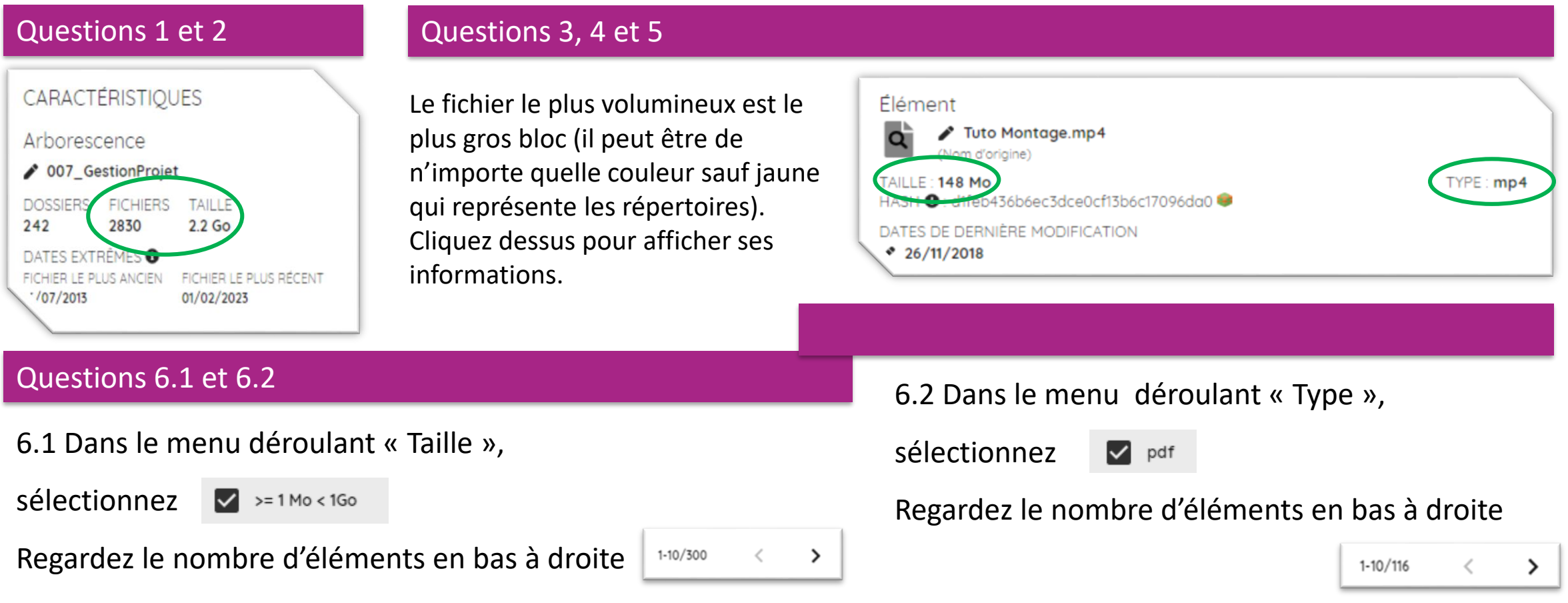

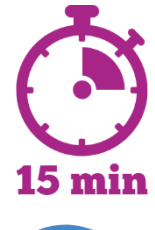

# Jour 3 - Découvrir l'onglet Audit

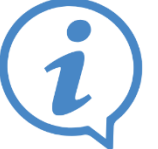

## *Je me documente*

• Pour commencer, lisez [2.3 L'onglet](https://github.com/SocialGouv/archifiltre-docs/wiki/Wiki-Archifiltre#-23-longlet--audit--) [Audit](https://github.com/SocialGouv/archifiltre-docs/wiki/Wiki-Archifiltre#-23-longlet--audit--)

# *Je manipule & Je cherche*

- Lancez Archifiltre, rechargez la session précédente
- Rendez-vous sur l'onglet Audit

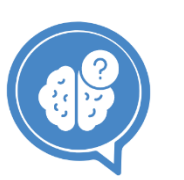

#### Répondre aux questions

- 1. Quel est le niveau de profondeur\* de votre arborescence ?
- 2. Quel est le type de fichier le plus présent dans votre arborescence ?

\* c'est le nombre de niveaux dont est constituée l'arborescence (dossier dans un dossier dans un dossier, etc.).

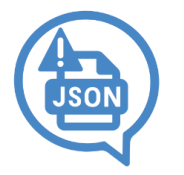

## *Je sauvegarde*

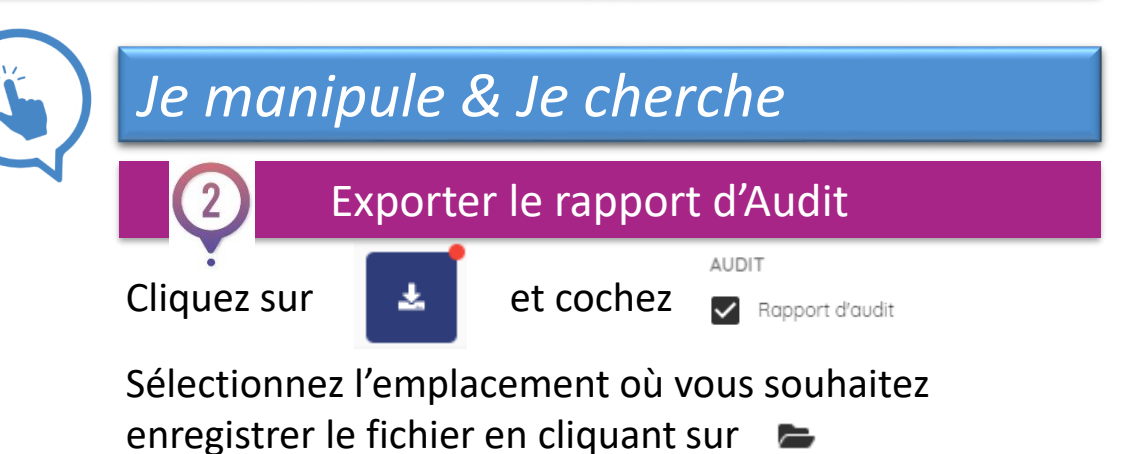

Cliquez sur EXPORTER puis ouvrez le rapport d'audit.

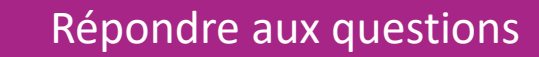

- 3. Combien de caractères comporte le chemin d'accès\* le plus long de votre arborescence ?
- 4. Quel est le pourcentage de fichiers redondants\*\* ?

\*c'est le chemin virtuel qu'il faut emprunter, en partant de la racine, pour accéder à un fichier sur un ordinateur. Par exemple :

*S:\Cellule-Archives\007\_GestionProjet\2018-2019\_LesTutosDeLaFP\_20181121\TFP\_Affiche-Tuto.pdf*

\*\*fichiers présents en plus d'un exemplaire

# Jour 3 (suite et fin) - Découvrir l'onglet Audit

## *Je vérifie mes réponses*

Si vous avez eu des difficultés à répondre aux questions, voici où trouver les informations :

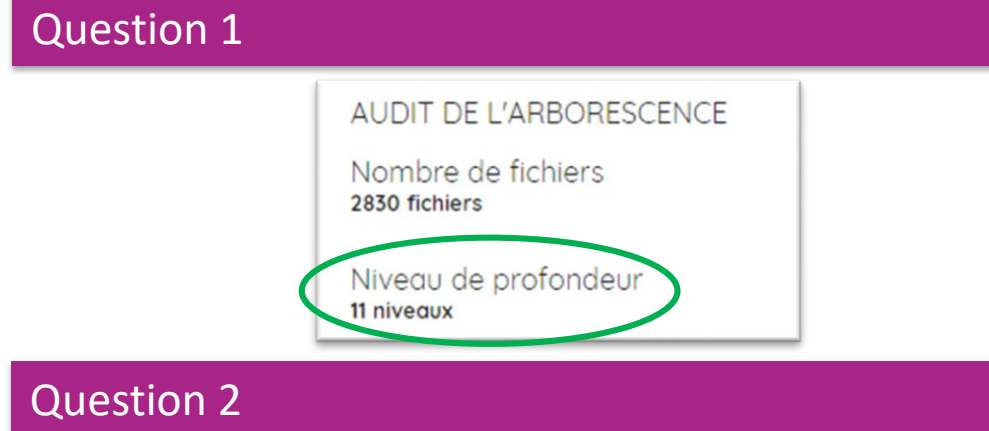

Le type de fichier le plus volumineux est celui qui prend le plus de place sur la frise. On voit de quel type il s'agit en passant la souris dessus. Vous trouverez l'information sur la cinquième page

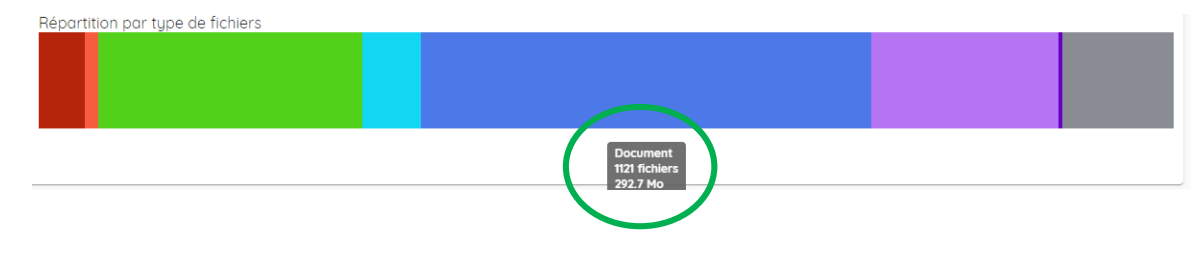

#### Question 3

#### Vous trouverez l'information sur la première page de

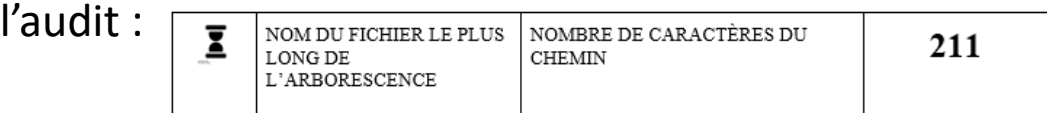

N.B. Si ce chiffre est supérieur à **256**, vos nommages sont trop longs. Vous risquez d'avoir des difficultés à ouvrir vos fichiers.

#### Question 4

de l'audit :

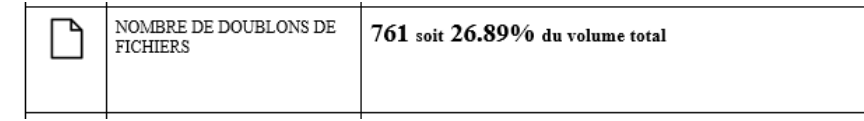

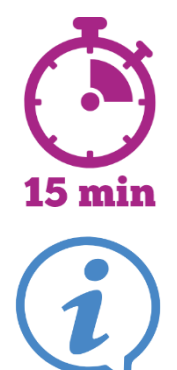

# Jour 4 - Découvrir l'onglet Redondance

*Je me documente*

Pour commencer, regardez la Vidéo **Archifiltre v3 - [Onglet redondances](https://youtu.be/ZVsSPKrGdaI)**

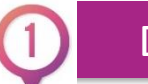

### Découvrir le vocabulaire

**Métadonnée** : ce sont des données servant à décrire d'autres données. Les métadonnées d'un document électronique peuvent être sa date de création, son format d'enregistrement, son poids, son auteur etc.. **Enrichir** = ajouter des métadonnées **Tag** (ou marqueur)**:** métadonnée correspondant à une étiquette (un mot-clé)

# *Je manipule & Je cherche*

• Lancez Docs par Archifiltre, rendez-vous sur l'onglet redondances

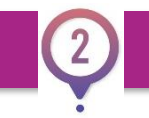

Répondre aux questions

- 1. Parmi les fichiers redondants, quel est le type le plus présent en nombre ?
- 2. Parmi les fichiers redondants, quel est le type qui occupe le plus d'espace dans le répertoire?

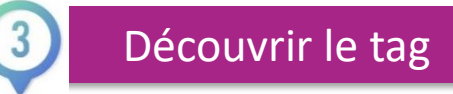

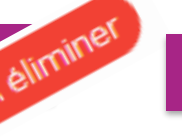

## Attribuer le tag

- Ce Tag permet de repérer les fichiers /dossiers qui seront à éliminer.
- On peut ensuite exporter la liste des fichiers tagués ou les supprimer.
- Taguer n'a pas d'impact réel sur le fichier.
- Depuis l'onglet redondance : sélectionnez un ou plusieurs doublons pour les marquer.
- Depuis l'onglet enrichissement : cliquez sur le bloc du fichier/dossier à taguer. Cliquez sur  $T$   $\alpha$ 
	- A éliminer

# Jour 4 (suite et fin) - Découvrir l'onglet Redondance

## *Je vérifie mes réponses*

Si vous avez eu des difficultés à répondre aux questions, voici où trouver les informations :

#### **Question 1** Question 2

Dans l'onglet Redondances, observez les données par type d'élément :

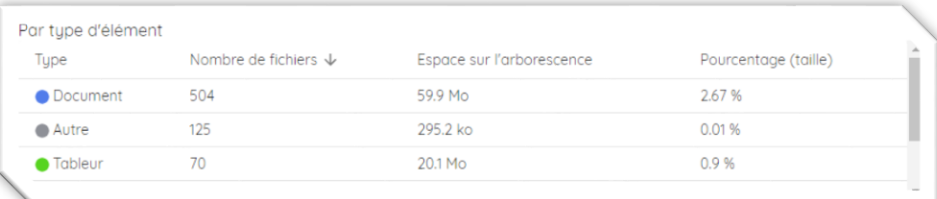

Repérez le type pour lequel le nombre de fichiers est le plus élevé (dans l'exemple, c'est le type « documents » avec 504 fichiers redondants)

#### *Je sauvegarde*

Dans l'onglet Redondances, observez les données par type d'élément.

Classez les par espace occupé sur l'arborescence en cliquant deux fois\* sur le titre de la colonne :

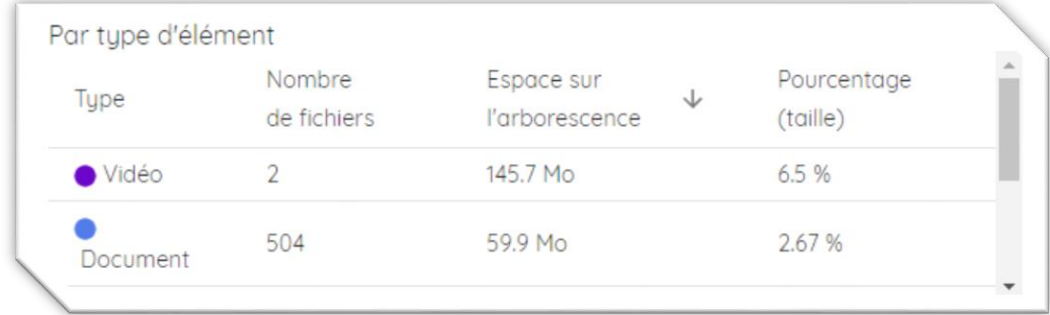

\*la première fois classe dans l'ordre croissant et la seconde dans l'ordre décroissant Repérez le type pour lequel le volume est le plus élevé (dans l'exemple, ce sont les vidéos avec 145,7Mo de fichiers redondants).

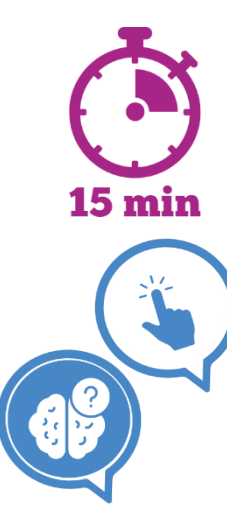

# Jour 5 – Repérer et taguer les fichiers à détruire

## *Je manipule & Je cherche*

En fonction du rapport d'audit et de ce que vous avez découvert sur vos données, repérez et taguez au moins 5 fichiers à éliminer en utilisant une ou plusieurs des techniques ci-après.

Pensez à sauvegarder vos enrichissements !

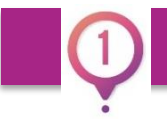

Repérer les doublons (onglet redondance)

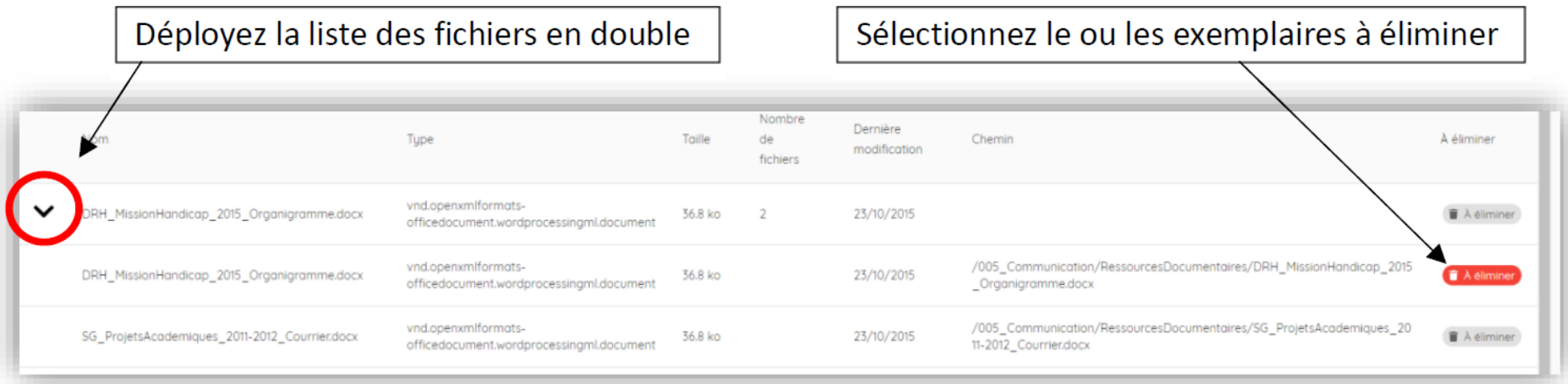

Pour déterminer quel exemplaire éliminer, regardez le chemin et choisissez le dossier dans lequel vous souhaitez conserver le fichier.

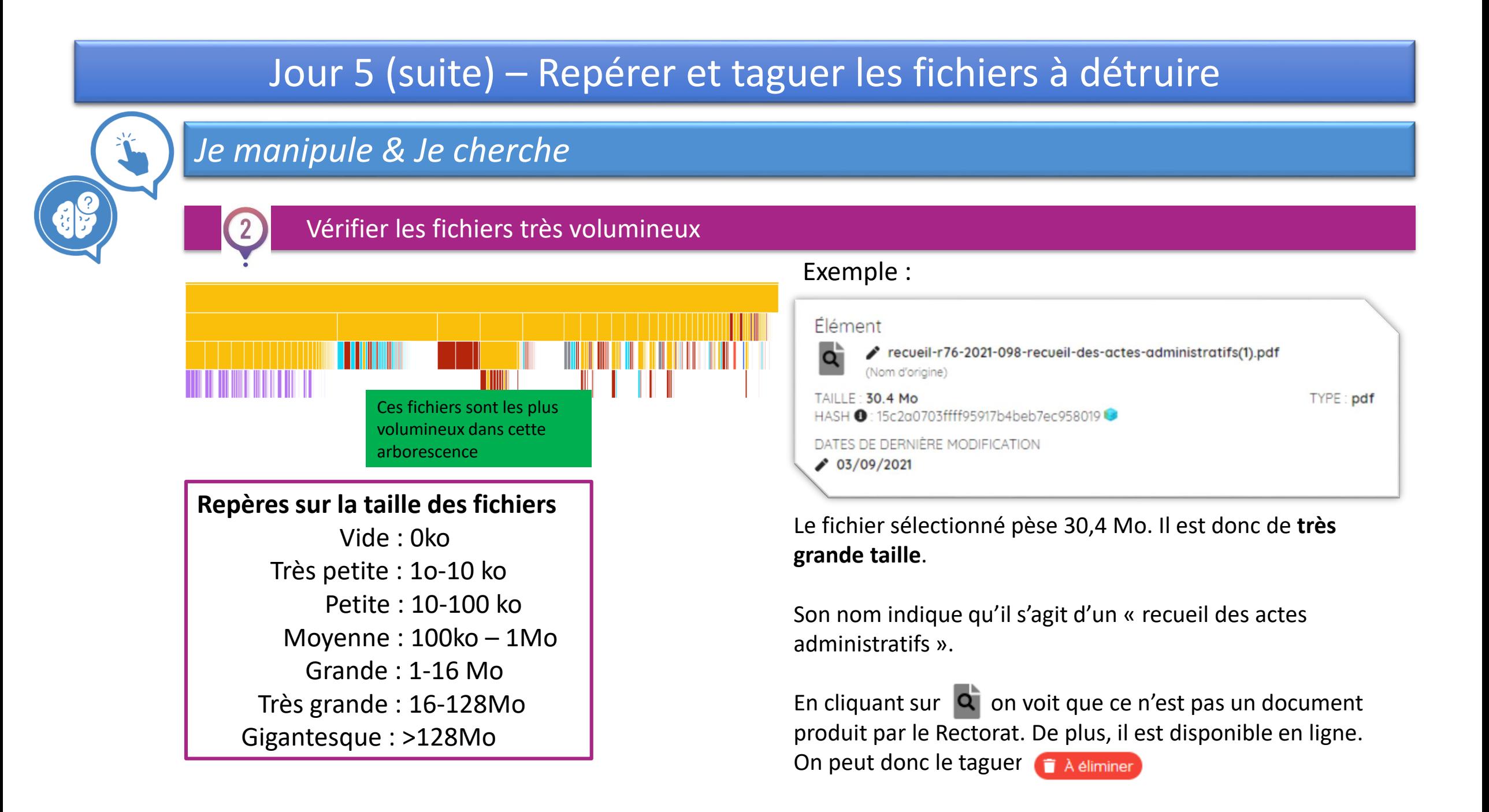

# Jour 5 (suite) – Repérer et taguer les fichiers à détruire

## *Je manipule & Je cherche*

#### Rechercher des mots clés dans les noms de fichiers

Rendez-vous sur  $\alpha$  et recherchez des mots clés qui peuvent par exemple correspondre à de la documentation.

Par exemple : *Circulaire, note, bulletin, décret, etc.*

Attention, tout n'est pas à jeter dans ces documents, choisissez avec discernement ceux que vous voulez taguer.

#### Astuce :

Lors de l'étape précédente, nous avons repéré un document à éliminer intitulé « recueil des actes administratifs ». Il y en a sûrement d'autres dans notre arborescence.

On peut les rechercher avec cette méthode.

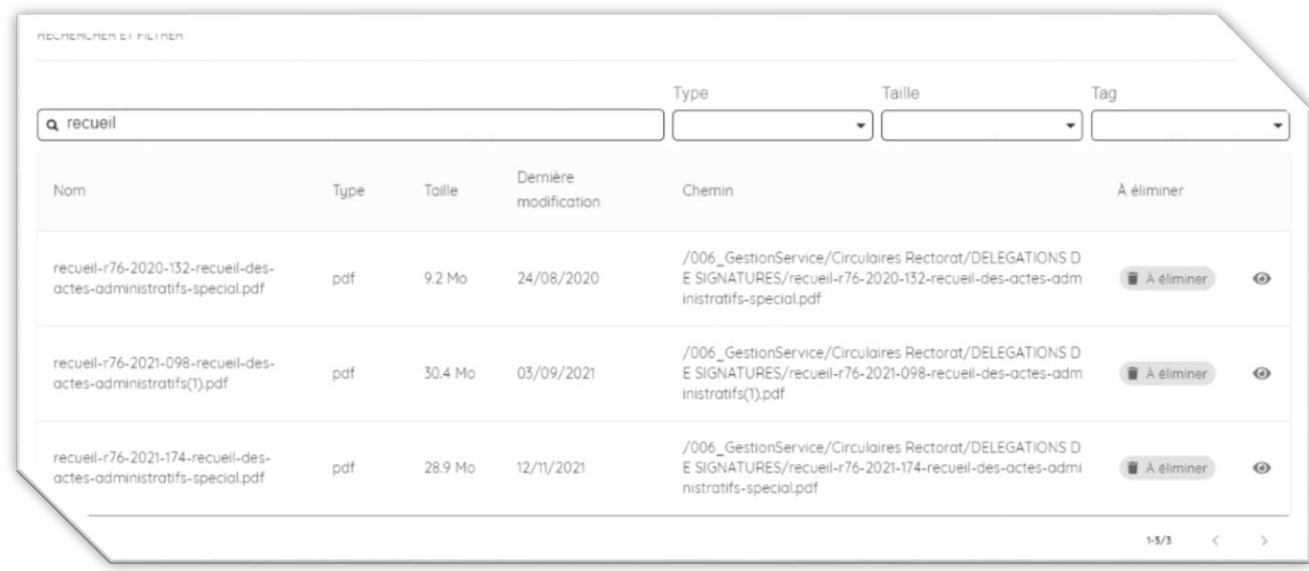

# Jour 5 (suite et fin) – Repérer et taguer les fichiers à détruire

## *Je manipule & Je cherche*

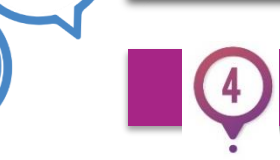

#### Repérer les versions intermédiaires

Au quotidien, il arrive souvent d'enregistrer plusieurs versions d'un même document :

- Versions préparatoires, versions de travail préalable à la version définitive,
- Sauvegarde avant de faire des modifications importantes sur la structure ou le contenu d'un document.

Pour les repérer, on cherche un dossier avec plusieurs fichiers de même couleur et de même taille.

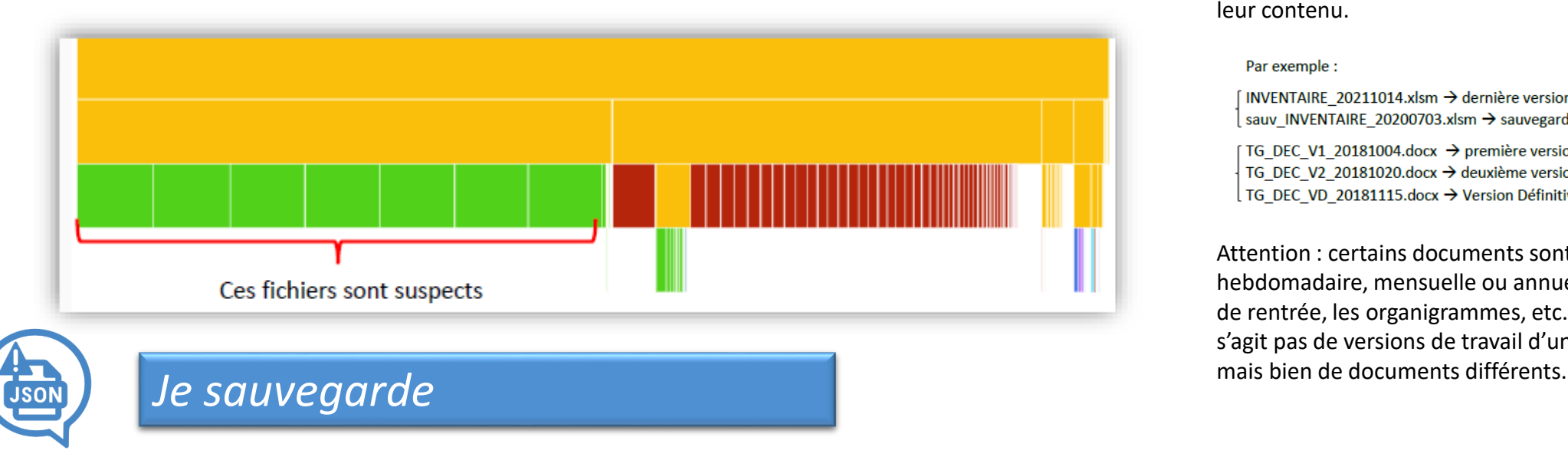

Les noms des fichiers peuvent aider à déterminer s'il s'agit de versions non définitives ou de sauvegardes.

Les « dates de dernières modification » (visibles dans Archifiltre au niveau des caractéristiques de l'élément) permettent d'identifier la version la plus récente. Dans le doute, vous pouvez ouvrir les fichiers pour vérifier leur contenu.

Par exemple :

INVENTAIRE\_20211014.xlsm → dernière version sauv INVENTAIRE 20200703.xlsm → sauvegarde d'une version antérieure

TG DEC V1 20181004.docx  $\rightarrow$  première version TG\_DEC\_V2\_20181020.docx → deuxième version TG\_DEC\_VD\_20181115.docx → Version Définitive

Attention : certains documents sont publiés de manière hebdomadaire, mensuelle ou annuelle (comme les notes de rentrée, les organigrammes, etc.). Dans ce cas, il ne s'agit pas de versions de travail d'un même document